# **Brighton and Hove U3A: Computer Beginners**

# **Using Touch Gestures to drive Windows 10**

Windows 10 is controlled by *gestures*, using your fingers. You lightly touch either the screen or the touch-pad and move your fingers a certain way such as *tapping*, *swiping* and *pinching.*

Although Windows 10 gestures were designed for a smartphone, tablet or touch-screen, many of them will also work in a touch-pad.

A *touchpad* lies below a laptop's keyboard and is stroked by your finger. It usually has left and right push-buttons below it, even if you cannot see them, and a *scrolling area*, often unmarked, along the right-hand edge. Your computer documentation will contain instructions for using gestures on your touchpad.

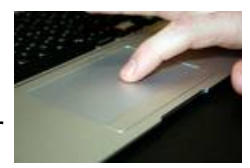

# **Windows 10 Touch-pad and Touch-Screen Gestures**

Designed for use of a mobile phone, some of these work on touch-pads, some work on touch screens, some work on both.

#### **Some Common (Useful!) Gestures**

- **Select an item**: Tap on the item.
- **Open an item**: Double tap on the item (tap twice in quick succession).
- **Scroll:** Place two fingers in the middle of the window content and push or slide the item, horizontally or vertically.
- **Move things** Put one finger on the screen and keep contact as you move it around
- **Scroll or move** things **faster**: Flick across the screen or up the screen
- **Show more commands** (similar to **right-click**):
	- Tap and hold your finger down
	- Tap the touchpad with two fingers, or press in the bottom-right corner.
- **Zoom in or out**: Place two fingers on the touchpad and pinch in or stretch out, as shown on the right.

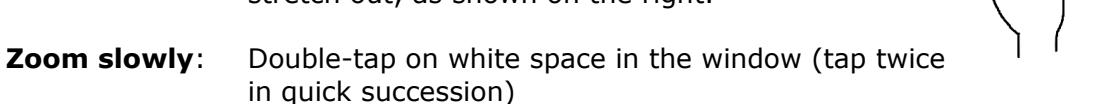

## **Exercise 1 - Swiping**

**Swiping** is moving a finger quite fast across the screen or touchpad.

1. Open your web browser, eg Firefox , go to our **U3A web site** and find the **Groups**.

2. Swipe down (or it may be up!) the list of all groups on the left. Try to make it move fast! What happens if you :

- Swipe downwards from the top of the screen (a short swipe)?
	- Swipe upwards from the bottom of the screen?
	- Swipe in from the left edge (on screen or tablet, try using your thumb)?
	- Swipe from the right edge?
	- Swipe fairly quickly all the way from the top to the bottom of the screen.

## **Exercise 2 - The LearnMyWay Tutorial on Touch-screen Basics**

- 1. Open your web browser eg Firefox and search for **touchscreen basics**
- 2. Choose the link to [www.learnmyway.com/get-started/touchscreen-basics](http://www.learnmyway.com/get-started/touchscreen-basics)
- 3. Scroll down and tap the big blue button:
- 4. Follow the instructions.

The techniques can be useful for other devices such as smartphones too.

#### **Exercise 3 – Find a video about gestures**

- 1. Open your web browser and go to **YouTube.com**
- 2. Search for **Windows 10 gestures** and choose the video **Windows 10 touchpad gestures** by Windows Central at [youtu.be/cN-Y4LR5r-8](https://youtu.be/cN-Y4LR5r-8)
- 3. Search for **Windows 10 tutorial gestures** and choose the video **Windows 10 Tutorial Touch Gestures in Windows 10 Microsoft Training** by TeachUComp at <https://youtu.be/HuQL10S858A>.
- 4. Don't forget to use the **Pause** button. You may find it easier to Pause by typing the keyboard space-bar. (I do!)

### **Exercise 4 – Try with three fingers**

- To start a **search** with **Cortana** tap with three fingers
- **See all** open **windows**: Place three fingers on the touchpad and swipe away from you.
- **Show the desktop**: Place three fingers on the touchpad and swipe them downwards (towards you).
- **Switch between** open **apps**: Place three fingers on the touchpad; swipe right or left.

### **Exercise 5 - Watch the videos again – and practise!**

- 1. Look at these videos again at home or watch them and practise where help is available:
	- a) in a **library**
	- b) at the **Age UK Drop-in Centre** in Prestonville Road, near Seven Dials, open 10-1 Monday to Thursday.
- 2. Watch as many times as you like, but the best way to learn the gestures is to **use them**!
- 3. Try to practise the gestures as often as you can so you can get used to them.
- 4. Use the space below to write down any gestures you like or particularly want to remember.

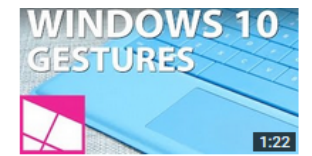

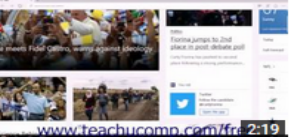

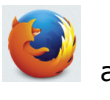

**Start Using a touch** 

screen